# **MODE D'EMPLOI** L-3866/67USB

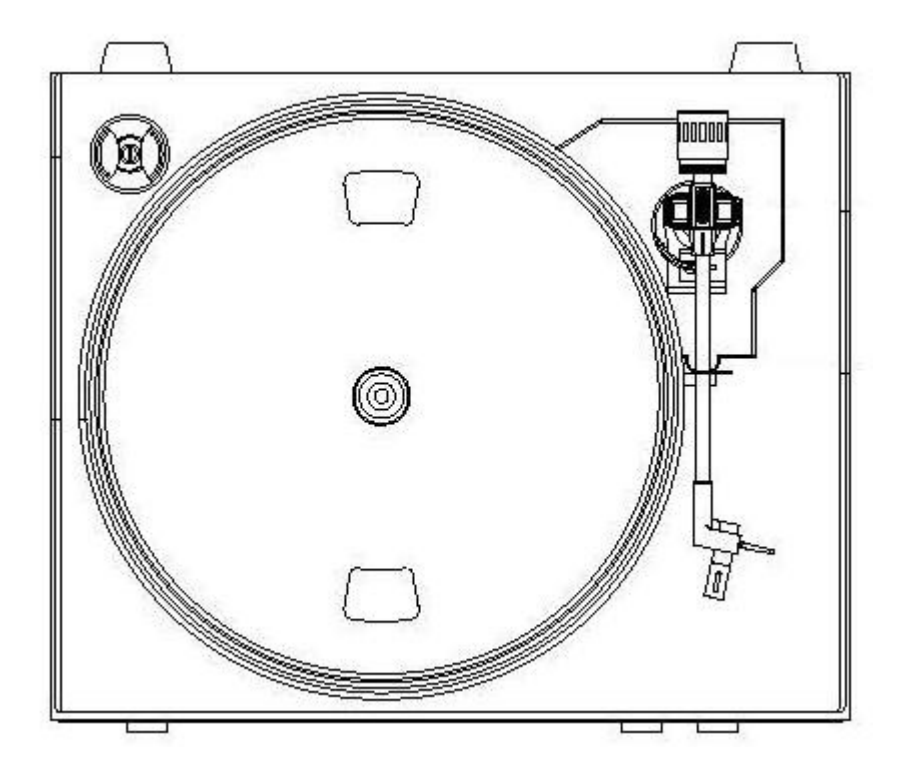

# **CONTENU**

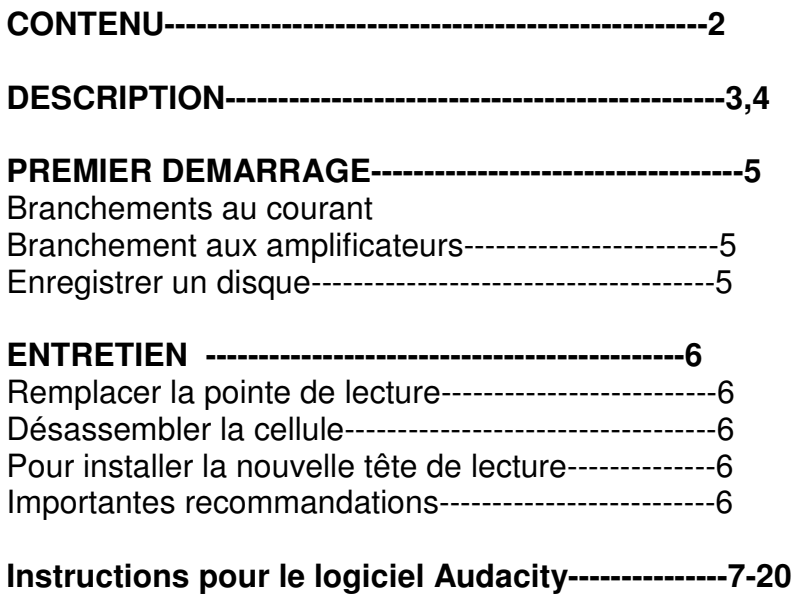

# **DESCRIPTION**

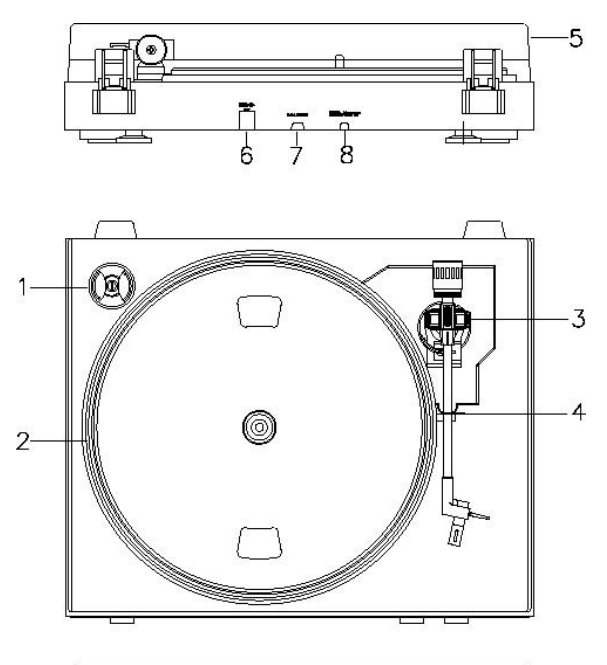

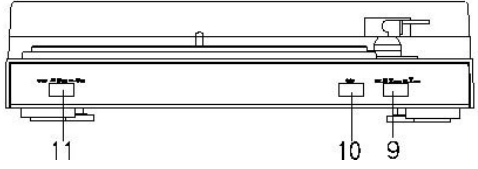

## **1. Adaptateur:**

Utilisez cet adaptateur pour lire des disques 45 RPM.

- **2. Plateau de disque:**  Le disque sera placé ici.
	-
- **3. Bras de lecture**
- **4. Verrouillage du bras de lecture:**

Utilisez ce blocage pour garder le bras de lecture en place lorsqu'il n'est pas utilisé.

**5. Couvercle anti-poussière:** 

Utilisez pour protéger la platine de l'exposition à la poussière. Le couvercle peut être ouvert ou laissé fermé pendant l'utilisation, mais devrait rester fermé lorsque la platine n'est pas utilisée.

#### **6. Port USB:**

- Avec des émetteurs-récepteurs pleine vitesse
- Totalement compatible avec les spécifications d'USB 1.1

Branchez au PC pour éditer de la musique avec votre logiciel d'édition digitale favori, si vous avez besoin d'informations sur des logiciels d'édition gratuits; veuillez vérifier sur le site Internet http://audacity.sourceforge.net/ , et vérifiez les instructions jointes du logiciel.

#### **7. Connecteurs de signal:**

Utilisez pour connecter la platine au mixeur ou à l'amplificateur à votre système audio.

#### **8. Câble électrique:**

Connectez ce câble à une prise de courant de terre AC avec le voltage approprié.

#### **9. Bouton de soulèvement du bras**

# **10. Bouton Stop**

**11. Bouton vitesse:** 

Bouton blocage 45rpm Bouton déblocage 33 rpm

# **PREMIER DEMARRAGE**

# **BRANCHEMENT AU COURANT**

Assurez vous que le voltage de votre maison corresponde au voltage d'opération de l'unité. Votre unité est prête à être connectée à la prise de courant de 110V/60Hz ou 220V/50Hz.

# **BRANCHEMENT AUX AMPLIFICATEURS**

Branchez les prises audio à l'entrée Alert de votre mixeur ou amplificateur:

- **•** Prise rouge dans la chaîne d'entrée R/H.
- **•** Prise blanche dans la chaîne d'entrée L/H.

# **Lire un disque**

- Retirez le couvercle anti-poussière de la platine.
- Placez le disque de votre choix sur la platine. Si c'est un 45 rpm, n'oubliez pas de placer l'adaptateur sur le fuseau.
- Choisissez la vitesse de lecture souhaitée:
- 33 rpm -> bouton déblocage
- 45 rpm-> bouton blocage.
	- Relâchez le blocage du bras de lecture.
	- Appuyez sur le bouton de soulèvement du bras (le bras de lecture va se soulever)
	- Placez la cartouche verticalement sur la première piste du disque, la platine commence à tourner
	- Relâchez le bouton de soulèvement du bras de lecture (le bras de lecture se rabaisse et le disque commencera à lire)
	- Lorsque le disque est terminé, le bras de lecture retourne à sa position de repos et la platine commence à tourner.

Remarque: Lorsque le disque est en cours de lecture, si vous souhaitez: Arrêter le disque en cours de lecture

- Appuyez sur le bouton stop; la cartouche se soulève et retourne à sa position de repos, la platine s'arrête de tourner.
- Replacez le couvercle sur la pointe de lecture Refermez le verrouillage du bras de lecture.

# **ENTRETIEN**

# POUR REMPLACER LA POINTE DE LECTURE (FIG.A)

- Placez le la pince de repos sur le bras de lecture.
- Tirez la pointe de lecture dans la direction de la flèche (A) et retirez la.
- Placez une nouvelle pointe de lecture en suivant la procédure inverse.

# POUR DESASSEMBLER LA CARTOUCHE (FIG.B)

- Placez le la pince de repos sur le bras de lecture.
- Retirez la pointe de lecteur (voir la section ci-dessus).
- Relâchez la tête de lecture en appuyant sur la cartouche dans la direction de la flèche.
- Débranchez les trois câbles de connexion au niveau de la tête de lecture.

# POUR INSTALLER UNE NOUVELLE CARTOUCHE

- Branchez les trois câbles de connexion comme indiqué sur la figure.
- Poussez la cartouche dans le porte cartouche.
- Repositionnez la pointe de lecture

# **IMPORTANTES RECOMMANDATIONS**

Nous vous recommandons de nettoyer vos disques en utilisant un chiffon imprégné de produit antistatique pour un maximum de plaisir d'écoute de vos disques, mais également pour qu'ils aient une durée de vie plus longue.

Nous souhaitons également signaler que pour les mêmes raisons votre pointe de lecture doit être changée périodiquement (approximativement toutes les 250 heures)

Dépoussiérez la pointe de lecture de temps en temps en utilisant une brosse très légère trempée dans de l'alcool (brossez de l'arrière vers l'avant de la cartouche)

LORSQUE VOUS TRANSPORTEZ VOTRE LECTEUR DE DISQUE, NE PAS OUBLIER DE:

- Replacer le couvercle de protection sur la pointe de lecture.
- Placer la pince de repose sur le bras de lecture.

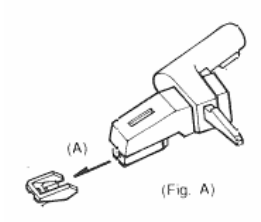

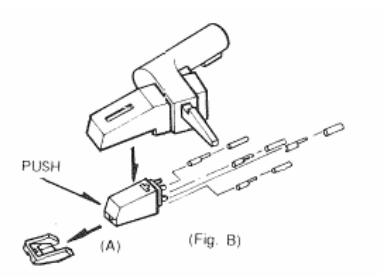

# **Guide rapide pour Audacity**

Pour le manuel complet, veuillez consulter http://audacity.sourceforge.net/help/documentation?lang=en

# **Avant de lancer le logiciel**

Assurez vous que votre platine USB soit branchée à votre ordinateur et que l'ordinateur et la platine soient branchés et allumés.

# **Pour installer le logiciel (PC)**

- 1. Branchez votre platine sur une prise de courant AC et connectez la platine sur le port USB de votre ordinateur.
- 2. Appuyez sur le bouton marche de votre platine.
- 3. Le système Windows détectera un nouveau matériel disponible à l'utilisation.
- 4. Insérez le CD qui a été fourni avec votre platine USB.
- 5. Lancez le fichier "audacity-win-1.2.6.exe" pour installer le logiciel Audacity. Une fois installé, lancez le programme Audacity.

# **Pour installer le logiciel (MAC)**

- 1. Insérez le CD inclus
- 2. Ouvrir l'icône CD sur le bureau.
- 3. Placez le dossier d'installation dans votre disque dur. Nous vous recommandons de déplacer le dossier dans votre dossier "Applications".
- 4. Une fenêtre va s'ouvrir en montrant les fichiers copiés.
- 5. EJECTEZ le CD.
- 6. Ouvrez "Audacity" à partir de l'endroit où vous l'avez placé dans votre disque dur.

# **Configuration du logiciel**

1. Cliquez sur Microphone dans le menu défilant et sélectionnez "Stereo Mix"

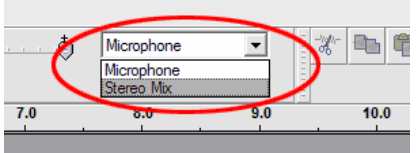

**Figure 1: Sélectionner Stereo Mix** 

2. Sélectionnez le menu "Edit" puis "Preferences"

Sélectionnez le périphérique audio USB sous la sélection "Recording" comme indiqué. Sélectionnez "Software Playthrough" pour entendre le son pendant l'enregistrement.

Note: La platine USB peut apparaître sous un nom différent dans le système Windows. Cela dépend de votre modèle d'ordinateur et du système d'utilisation. Dans 99% du temps il contiendra le nom "USB".

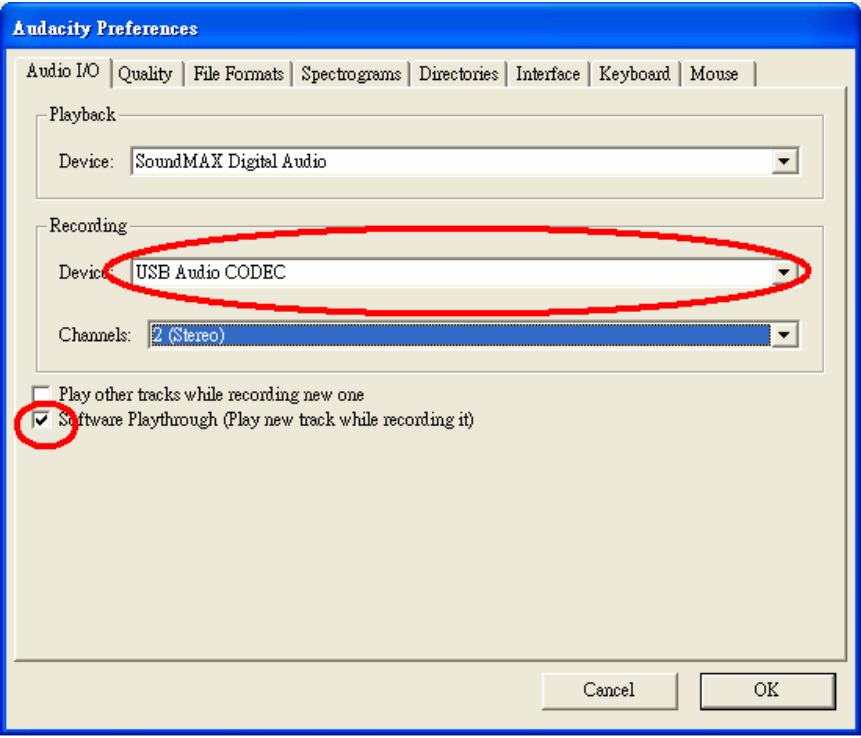

**Figure 2: Sélectionnez le périphérique Audio USB à partir de Preferences** 

Après avoir complété les réglages ci-dessus, vous êtes prêt à l'enregistrement.

Si vous avez encore des difficultés à trouver la platine USB, essayez de vérifier les réglages système ou le panneau de configuration pour ajuster les réglages d'entrée audio du panneau de contrôle de son.

# **Barre d'outils**

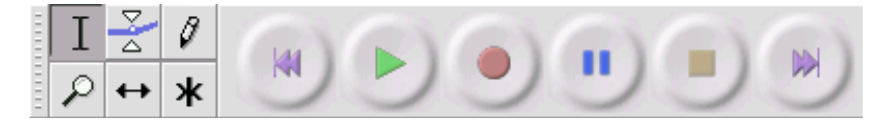

Sélectionnez outil – pour sélectionner l'étendue audio que vous Ι souhaitez éditer ou écouter.

- Outil enveloppe pour changer le volume à tout moment.
- Ø Outil dessin – pour modifier les échantillons individuels.
- Outil Zoom pour faire un zoom avant ou arrière.
- 

Outil Changement de temps – pour glisser les pistes vers la gauche ou la droite.

Multi outil – vous laisser accès à tous les outils en même temps, ∗⊧ dépendant de la localisation de la souris et des boutons que vous appuyez.

# **Boutons de commande audio**

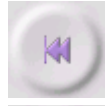

Skip to Start – déplace le curseur au temps 0. Si vous appuyez sur Play à ce moment, votre projet sera lu du début.

Play – commence la lecture à la position du curseur. Si un certain audio est sélectionné, uniquement la sélection sera lue.

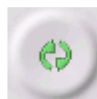

Loop – si vous maintenez le bouton Shift, le bouton Play changera en bouton Loop, ce qui permettra de lire encore et encore la sélection.

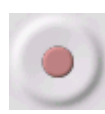

Record – commence l'enregistrement audio au rythme du projet d'échantillon (le rythme d'échantillon dans le coin en bas à gauche de la fenêtre). La nouvelle piste commencera à la position actuelle du curseur, appuyez tout d'abord sur le bouton " Skip to Start" si vous voulez que la piste commence au temps 0.

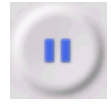

Pause – arrête temporairement la lecture ou l'enregistrement jusqu'à ce que vous appuyiez une nouvelle fois sur pause.

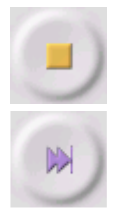

Stop – arrête l'enregistrement ou la lecture. Vous devez appuyer sur stop avant d'appliquer des effets, sauvegarder ou exporter.

Skip to end – déplacer le curseur à la fin de la dernière piste.

# **Editer la barre d'outils**

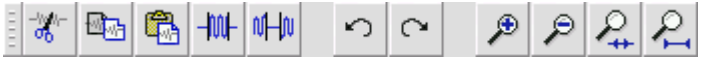

Tous les boutons de cette barre d'outils effectuent des actions – à quelques exceptions près, ils ne sont que des raccourcis des éléments du menu existant pour vous faire gagner du temps. Maintenez la souris sur l'outil vous indiquera une "indication d'outil" au cas où vous oubliez ce que chacun représente.

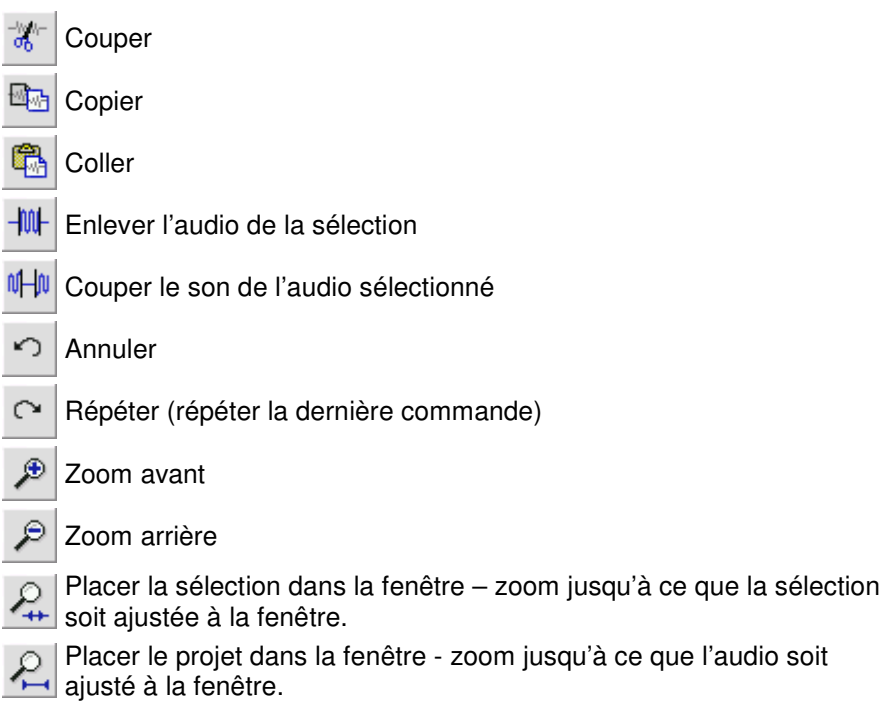

# **Menu piste Pop-Down**

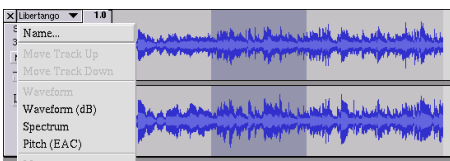

Le menu piste Pop-Down apparaît lorsque vous cliquez sur le titre d'une piste. Cela vous laisse accès à des commandes spéciales qui s'appliquent sur les pistes individuelles.

**Name...** – vous permet de changer le nom de la piste.

**Move Track Up** – change la place avec la piste précédente.

**Move Track Down** - change la place avec la piste suivante.

**Waveform** – règle l'affichage en forme d'ondes– ceci est la visualisation par défaut de l'audio.

**Waveform (dB)** – similaire à Waveform, mais sur une échelle logarithmique, mesuré en décibels (dB).

**Spectrum** – affiche la piste comme un spectrogramme, indiquant le niveau d'énergie dans les différentes bandes de fréquence.

**Pitch (EAC)** – surligne le contour de la fréquence fondamentale (ton musical) de l'audio, utilise l'algorithme Enhanced Autocorrelation (EAC).

**Mono** – fait de cette piste une piste mono, cela signifie qu'elle sera entendue dans uniquement un haut-parleur, ou sera entendu de la même façon entre les haut-parleurs droit et gauche.

**Left Channel** – la piste ne se fera entendre que dans le haut-parleur gauche.

**Right Channel** – la piste ne se fera entendre que dans le haut-parleur droit.

**Make Stereo Track** – s'il y a une autre piste à la suite de celle-ci, joignez les pour fabriquer une seule piste stéréo, avec la première piste représentant le haut-parleur gauche et la seconde piste représentant le haut-parleur droit. Lorsque les pistes sont réunies dans une paire stéréo, toutes les éditions seront appliquées aux chaînes de droite et de gauche.

**Split Stereo Track** – si la piste sélectionnée est une piste stéréo (une paire de piste gauche et droite réunies en une piste stéréo), cette opération les divise en deux pistes séparées que vous pourrez modifier et éditer indépendamment.

**Set Sample Format** – cela détermine la qualité des données audio et l'espace qu'elles prendront. 16-bit est la qualité utilisée par un CD audio et est la qualité minimum qu'Audacity utilise de façon interne (les fichiers audio 8-bit sont automatiquement convertit lorsque vous les ouvrez). 24-bit est utilisé

pour du matériel audio de meilleure finition. 32-bit float est la plus haut qualité qu'Audacity peut supporter, et il est recommandé d'utiliser 32-bit float à moins que vous ayez une ordinateur lent ou que vous n'ayez plus d'espace libre dans votre disque.

**Set Rate** – règle le nombre d'échantillon par seconde de la piste. 44100 Hz est utilisé par les CD audio. Les pistes peuvent avoir différents rythmes d'échantillons dans Audacity; ils sont automatiquement ré-échantillonnés au rythme d'échantillon du projet (dans le coin en bas à gauche de la fenêtre).

# **[MENU]**

## **Fichier Menu**

**New** – crée une nouvelle fenêtre vide

**Open...** – ouvre un fichier audio ou un projet Audacity dans une nouvelle fenêtre (à moins que la fenêtre en cours ne soit vide). Pour ajouter des fichiers audio à une fenêtre de projet existante, utilisez une des commandes Import du menu Project.

**Close** – Ferme la fenêtre en cours, vous demandant si vous voulez sauvegarder les changements. Sur Windows et Unix, fermer la dernière fenêtre quittera Audacity, à moins que vous modifiiez le comportement dans Interface Preferences.

**Save Project** – sauvegarde tout ce qu'il y a dans la fenêtre dans un format spécifique Audacity afin que vous puissiez sauvegarder et continuer rapidement votre travail ultérieurement. Un projet Audacity consiste en un fichier projet, se terminant par ".aup", et un dossier de données projet, se terminant par "\_data". Par exemple, si vous nommez votre projet "Composition", Audacity créera alors un fichier appelé "Composition.aup" et un dossier appelé Composition\_data. Les fichiers de projet Audacity n'ont pas pour but d'être partagés avec d'autres programmes – utilisez une des commandes Export 5cidessous) lorsque vous avez terminé d'éditer un fichier.

**Save Project As...** – identique que pour Save Project (voir plus loin), mais vous permet de sauvegarder un projet avec un nouveau nom.

**Recent Files ...** – affiche la liste des fichiers que vous avez récemment ouverts dans Audacity pour une réouverture rapide.

**Export As WAV...** – exporte tous les audios dans vos projets comme un fichier WAV, un format standard d'industrie pour de l'audio non compressé. Vous pouvez changer un format de fichier standard utilisé pour exporter à partir d'Audacity en ouvrant le File Format Preferences. Notez qu'exporter mélangera et rééchantillonnera automatiquement si vous avez plus d'une piste ou des rythmes d'échantillonnage variants. Voir également File Formats.

**Export Selection As WAV...** – comme précédemment, mais n'exporte que la sélection en cours.

**Export as MP3...** – exporte tous les audios tels que les fichiers MP3. Les fichiers MP3 sont compressés, et ainsi prennent moins de place sur le disque, mais ils perdent certaines de leur qualité audio. Une autre alternative de compression est Ogg Vorbis (voir plus loin). Vous pouvez régler la qualité de la compression MP3 dans File Format Preferences. Voir également MP3 Exporting.

**Export Selection As MP3...** – comme précédemment, mais n'exporte que la sélection en cours.

**Export as Ogg Vorbis...** – exporte tous les audios tels que les fichiers Ogg Vorbis. Les fichiers Ogg Vorbis sont compressés, et ainsi prennent moins de place sur le disque, mais ils perdent certaines de leur qualité audio. Les fichiers Ogg Vorbis prennent un peu plus de place que les MP3 pour une qualité de compression similaire, et Ogg Vorbis n'a pas de brevet et de restrictions de licence, mais les fichiers Ogg Vorbis ne sont pas généralisés. Vous pouvez régler la qualité de compression Ogg dans File Format Preferences.

## **Export Selection As Ogg**

**Vorbis...** – comme précédemment, mais n'exporte que la sélection en cours.

**Export Labels...** – si vous avez une piste labellée dans votre projet, cela vous permettra d'exporter des labels comme un fichier texte. Vous pouvez importer des labels dans le même format texte en utilisant la commande "Import Labels..." dans le menu Project.

**Export Multiple...** – permet de séparer votre projet dans des fichiers multiples en une seule étape. Vous pouvez les séparer verticalement (un nouveau fichier par piste), ou horizontalement (en utilisant une piste label pour indiquer les cassures entre les fichiers exportés).

**Page Setup** – configurer comment Audacity imprime les formes d'ondes en utilisant l'option Print, et quelle imprimante utiliser.

**Print** – imprimer la fenêtre principale d'Audacity affichant les pistes et les formes d'ondes.

**Exit (Quit)** – ferme toutes les fenêtre et quitte Audacity, vous permettant tout d'abord de sauvegarder les changements non sauvegardés auparavant.

# **Menu Edit**

**Undo** – Cela annulera la dernière opération d'édition que vous avez effectuée dans votre projet. Audacity permet l'annulation complète illimitée – signifiant que vous pouvez annuler toutes les opérations d'édition à partir du

moment où vous avez ouvert la fenêtre.

**Redo** – Cela répètera toutes les opérations d'édition qui ont été annulées. Après avoir effectué une nouvelle opération d'édition, vous ne pourrez plus répéter les opérations qui ont été annulées

**Cut** – Retire les données audio sélectionnées et les placer dans le presse-papier. Un seul élément peut être placé dans le pressepapier à un moment donné, mais il peut contenir de multiples pistes.

**Copy** – Copie les données audio sélectionnées dans le presse-papier sans avoir à le retirer du projet.

**Paste** – Insérez tout ce qui se trouve dans le presse-papier à la position sélectionnée ou du curseur dans le projet, remplaçant n'importe quelle donnée audio en cours de sélection, s'il y en a.

**Trim** – Retire tout ce qui se trouve à droite et à gauche de la sélection.

**Delete** – Retire les données audio sélectionnées sans avoir à les copier dans le presse-papier.

**Silence** – Efface les données audio sélectionnées, les remplaçant avec un silence au lieu de les retirer.

**Split** – Déplace les régions sélectionnées dans sa propre piste ou d'autres pistes, remplaçant la portion affectée du silence de la

piste originale. Voir la figure cidessous:

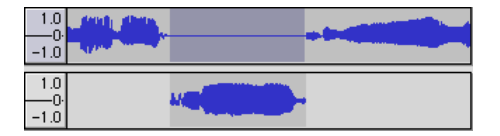

**Duplicate** – Fait une copie de toute ou une partie de la piste ou un ensemble de nouvelles pistes. Voir la figure ci-dessous:

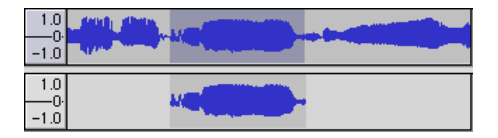

**Select ... > All** – Sélectionne tous les audios dans toutes les pistes du projet.

#### **Select ... > Start to Cursor** –

Sélectionner du début des pistes sélectionnées jusqu'à la position du curseur.

## **Select ... > Cursor to End** –

Sélectionne de la position du curseur jusqu'à la fin des pistes sélectionnées.

**Find Zero Crossings** – Modifie légèrement la sélection afin que les bords gauche et droit apparaissent sur une inclinaison positive indiquée par la croix zéro. Cela rendra le copier-coller audio plus facile sans une résultante de son cliquant audible.

**Selection Save** – Mémorise la sélection en cours (ou la position du curseur), vous permettant de la restaurer plus tard.

**Selection Restore** – Restaure la position du curseur à sa dernière sauvegarde par "Selection Save".

**Move Cursor ... > to Track Start** – Déplace le curseur au début de la piste en cours.

**Move Cursor ... > to Track End** – Déplace le curseur à la fin de la piste sélectionnée.

**Move Cursor ... > to Selection Start** – Déplace le curseur au début de la sélection en cours.

**Move Cursor ... > to Selection End** - Déplace le curseur à la fin de la sélection en cours.

**Snap-To ... > Snap On** – Active le mode Snap-To. Lorsque le mode Snap-To est activé, la sélection sera contrainte d'être placée à la plus proche intervalle par défaut sur l'échelle du temps, par défaut à la seconde la plus proche. Si vous cliquez et déplacez de 4.2 secondes à 9.8 secondes, cela résultera dans la sélection de 4 secondes jusqu'à 10 secondes exactement. Vous pouvez changer les unités que vous cassez en utilisant l'option "Set Selection Format" dans le menu View .

**Snap-To ... > Snap Off** – Désactive le mode Snap-To mode vous laissant sélectionner arbitrairement l'étendue de temps.

**Preferences...** – ouvre le dialogue de Preferences.

## **Menu View**

**Zoom In** – Zoom vers l'avant sur les axes horizontaux de l'audio, affichant plus de détail sur une plus petite portion de temps. Vous pouvez également utiliser l'outil Zoom pour zoomer vers l'avant une partie particulière de la fenêtre.

**Zoom Normal** – Zoom la vue par défaut, ce qui affichera environ un pouce par seconde.

**Zoom Out** – Zoom arrière, affichant moins de détail sur une plus grande portion de temps.

**Fit in Window** – Zoom arrière jusqu'à ce que le projet s'ajuste à la fenêtre.

**Fit Vertically** – Réajuste toutes les pistes verticalement afin qu'elle s'ajuste dans la fenêtre (si possible).

**Zoom to Selection** – Zoom avant ou arrière afin de la sélection remplisse la fenêtre.

**Set Selection Format** – vous permet de choisir le formatage qui est affiché au bas de la fenêtre indiquant la sélection de temps en cours. Les options incluent film, vidéo, et cadres CD audio, secondes + échantillon ou temps pur. Si vous activez le mode Snap-

To dans le menu Edit, la sélection coupera les cadres ou autres quantifications que vous avez sélectionnées dans ce menu.

**History...** – Affiche la fenêtre de l'historique. Cela indique toutes les actions que vous avez effectuées pendant la session en cours, incluant l'importation. La colonne de droite affiche l'espace du disque dur que vos opérations ont utilisé. Vous pouvez sauter facilement vers l'avant et l'arrière entre les étapes d'édition en cliquant simplement sur les entrées de la fenêtre, identique que lorsque vous sélectionnez Undo ou Redo plusieurs fois à la suite. Vous pouvez également effacer l'historique pour sauvegarder de la place sur le disque. La fenêtre historique peut être laissée ouverte lorsque vous travaillez.

**Float Control Toolbar** – déplacer la barre de contrôle hors de la fenêtre et dans sa propre fenêtre flottante, ainsi vous pouvez la positionner où vous le souhaitez. Le menu élément change à **Dock Control Toolbar**, qui peut être utilisé pour remettre la barre d'outil dans la fenêtre principale.

**Float Edit Toolbar** – déplace la barre d'outil édition hors de la fenêtre et dans sa propre fenêtre flottante, ainsi vous pouvez la positionner où vous le souhaitez. Le menu élément change à **Dock Control Toolbar**, qui peut être utilisé pour remettre la barre d'outil édition dans la fenêtre principale.

**Float Meter Toolbar** – fait la même chose que pour le métrage VU d' Audacity que vous utilisez pour régler le niveau d'enregistrement et ajuster la lecture.

**Float Mixer Toolbar** – déplace la barre d'outil Mixer hors de la fenêtre vers sa propre fenêtre flottante comme précédemment.

## **Menu Project**

**Import Audio...** – Cette commande est utilisée pour importer de l'audio à partir d'un format audio standard dans votre projet. Utilisez cette commande si vous avez déjà un certain nombre de pistes et que vous souhaitez ajouter une autre piste au même projet, ou pour les mélanger. Vous ne pouvez pas utiliser cette option pour importer des projets Audacity. Le seul moyen de combiner deux projets Audacity est d'ouvrir séparément les fenêtres, puis copier ou coller les pistes.

**Import Labels...** – Cette commande prend un fichier texte qui contient les codes de temps et de labels, et les change en piste label.

**Import MIDI...** – Ce menu commande importe les fichiers MIDI et les place dans une piste MIDI. Audacity peut afficher les fichiers MIDI, mais ne peut pas encore les lire, éditer ou les sauvegarder.

**Import Raw Data...** – Cette commande menu vous permet d'ouvrir un fichier dans tout format virtuellement non compressé. Lorsque vous sélectionnez le fichier, Audacity analysera et essaiera de deviner son format. I devinera correctement dans 90% des cas, vous pouvez donc essayer d'appuyer sur "OK" et écouter le résultat. S'il n'est pas correct, vous pouvez cependant utiliser les options dans le dialogue pour essayer d'autres encodages possibles. Au début de votre piste(s) importée(s), vous pouvez remarquer une petite nuisance sonore. C'est probablement l'entête du son, qu'Audacity n'a pas pu analyser. Zoomez simplement vers l'avant et sélectionnez le bruit avec la Selection Tool, puis choisissez Delete du Menu Edit.

**Edit ID3 Tags...** – Ouvrir un dialogue vous permettant d'éditer les étiquettes ID3 associées au projet, pour exportez les MP3.

**Quick Mix** – Cette commande mélange toutes les pistes sélectionnées ensemble. Si vous mélangez des pistes stéréo ou mélangez des pistes qui sont marquées comme chaîne Droite ou Gauche, le résultat sera une piste stéréo (deux chaînes), sinon le résultat sera mono.

Vos pistes sont implicitement mélangées à chaque fois que vous appuyez sur le bouton Play button et à chaque fois que vous exportez. Cette commande offre un moyen d'effectuer cette manoeuvre de façon permanente et sauvegarder

le résultat sur le disque, sauvegardant les ressources de lecture. Notez que si vous essayez de mélanger deux pistes) très haut volume ensemble, il se peut que vous ayez des acoups (le son ressemblera à des pops, clics, et des bruits). Afin d'éviter cela, déplacez vers le bas le curseur d'augmentation sur la piste pour réduire leurs volumes avant de mélanger.

**New Audio Track** – Cela créer une nouvelle piste audio vide. Cette commande est rarement nécessaire, puisque importer, enregistrer ou mélanger crée automatiquement les nouvelles pistes nécessaires. Mais vous pouvez utiliser ceci pour couper ou copier des données d'une piste existante pour la coller dans une piste vierge. Si cette piste n'est pas réglée au rythme par défaut, il se peut que vous ayez besoin d'utiliser Set Rate ) partir du menu Track Pop-Down pour régler un rythme d'échantillon correct.

**New Stereo Track** – comme précédemment, mais créez une piste stéréo. Vous pouvez également créer une piste stéréo en joignant deux pistes en utilisant le menu track pop-down.

**New Label Track** – cela crée une nouvelle piste labellée, qui peut être très utile pour des annotations textuelles.

**New Time Track** – cela crée une nouvelle piste temps, qui est utilisée pour varier la vitesse de lecture

**Remove Tracks** – Cette commande retire la piste sélectionnée ou les pistes du projet. Même si seulement une partie de la piste est sélectionnée, la piste entière sera efface? Vous pouvez également effacer une piste en cliquant sur X dans son coin en haut à gauche. Pour uniquement couper une partie de l'audio, utilisez Delete ou Silence.

**Align Tracks...** – Toutes les fonctions Align fonctionnent sur toutes les pistes ou des groupes de pistes, mais pas sur des sélections, même si elles s'entrecroisent à travers de multiples pistes. Elles fonctionnent toute en piste à changement de temps (les déplaçant de gauche à droite), rendant plus facile la synchronisation de pistes ou l'élimination de silence au début. Le curseur ou la sélection reste à la même place à moins que vous utilisiez "Align and move cursor...", ci-dessous:

#### **Align and move cursor...** –

identique aux fonctions précédentes, exceptée que le curseur ou la sélection se déplace le long des pistes. Cela vous permet de changer les pistes sans avoir à perdre leur place relative.

**Add Label at Selection** – Cet élément du menu vous permet de créer une nouvelle étiquette dans la sélection en cours. Vous pouvez nommer cette étiquette en tapant au clavier et en appuyant sur "Enter" lorsque vous avez terminé.

#### **Add Label at Playback Position** –

Cet élément du menu vous permet de créer une nouvelle étiquette à la position en cours de lecture ou d'enregistrement. Faites cette manœuvre si vous souhaitez marquer un certain passage lorsque vous l'écoutez. Vous pouvez nommer cette étiquette en tapant au clavier et en appuyant sur "Enter" ou sur "Return" lorsque vous avez terminé. Uniquement disponible lorsque Audacity est en cours de lecture.

#### **Menu Generate**

Si vous choisissez un élément du menu Generate lorsqu'il n'y a pas de piste dans le projet, une nouvelle piste est créée. Sinon, la piste en cours sera utilisée. La durée par défaut est de 30 secondes. L'audio créé remplacera la sélection, autrement elle sera insérée dans la piste, modifiant plus tard une partie de la piste.

**Silence** – insère des silences.

**Tone...** – vous pouvez créer une onde sinusoïdale, carrée ou en dent de scie.

**White Noise** – insère des échantillons audio aléatoirement, ce qui rend le son purement statique.

Tous les éléments qui apparaissent sont des branchements VST,

Ladspa, ou Nyquist. Il est possible que s'ils sont mal écrit, et puissent faire échouer Audacity, veuillez donc toujours sauvegarder votre travail avant d'utiliser un branchement. Notez que tous les effets n'étant pas des entrées audio seront automatiquement placés dans le menu Generate.

## **Menu Effect**

Les éléments de ce menu ne fonctionnent ne fonctionnent que si vous avec sélectionné un audio. Audacity ne possède pas d'effets en temps réel; vous devez sélectionner l'audio, appliquer l'effet et écouter le résultat. La plupart des effets possèdent un bouton Preview. Cliquez sur le bouton lira pendant trois secondes l'audio et vous permettra d'entendre à quoi ressemblera le son après que vous ayez appliqué l'effet. Ceci est utile pour ajuster les paramètres d'effets. C

**Repeat Last Effect** – sélectionner cette commande est un raccourci pour appliquer les effets les plus récents avec les mêmes réglages. Ceci est pratique pour rapidement appliquer le même effet à différentes parties d'un fichier.

**Amplify** – change le volume de l'audio sélectionné. Si vous cliquez sur la case "Allow clipping", cela vous laissera amplifier de façon à

ce que l'audio se place au-delà de l'étendu de la forme d'onde et sera encoché (déformé). La valeur par défaut lorsque vous ouvrez l'effet est d'amplifier afin que la partie la plus forte de la sélection soit la plus forte possible sans déformation.

**Bass Boost** – améliore la fréquence de basse dans l'audio.

**Change Pitch** – change la hauteur/fréquence de l'audio sélectionnée sans avoir à changer le tempo. Lorsque vous ouvrez un dialogue, la fréquence de démarrage est réglée par la supposition d'Audacity quant à la fréquence dm al sélection. Cela fonctionne bien pour les enregistrements de chant ou d'instrument de musique dans bruit de fond. Vous pouvez spécifier le changement de hauteur dans une des quatre méthodes: note musicale, semi-ton, fréquence, ou pourcentage de changement.

**Change Speed** – change la vitesse de l'audio par ré-échantillonnage. Augmenter la vitesse augmentera également la hauteur, et vice versa. Cela changera la longueur de la sélection.

**Change Tempo** – change le tempo (vitesse) de l'audio sans changer la hauteur. Cela changera la hauteur de la sélection.

**Compressor** – compresse l'étendue dynamique de la sélection afin de les parties les plus fortes soient plus basses tout en gardant

le volume des parties plus légères au même niveau. Vous pouvez plus tard optionnellement normaliser l'enregistrement, résultant en une piste entière avec un volume plus haut.

**Echo** – très simple effet représentant la sélection avec un déclin, sonnant comme une série d'échos. Cet effet ne change pas la longueur de la sélection, vous pouvez donc ajouter des silences à la fin de ka piste avant de l'appliquer (en utilisant le menu Generate).

**Equalization** – améliore ou réduit arbitrairement les fréquences. Vous pouvez sélectionner un des numéros des différentes ondes conçus pour égaliser le son de certains enregistrement de fabriquant ou dessiner votre propre courbe.

**Fade In** – fait monter la sélection linéairement.

**Fade Out** – fait disparaître la sélection linéairement.

**FFT Filter** – similaire à Equalization, vous laisse améliorer ou réduire arbitrairement les fréquences. La courbe utilise ici une échelle linéaire de fréquence.

**Invert** – Inverse la forme d'onde verticalement, identique à la phase d'inversion dans le domaine analogue.

**Noise Removal** – Cet effet vous laisse "nettoyer" tous les bruits dans l'enregistrement. Dans un premier temps sélectionnez une petite partie audio qui est silencieuse, excepté pour le bruit, sélectionnez "Noise Removal", et cliquez sur le bouton "Get Noise Profile". Puis sélectionnez tous les audios que vous souhaitez filtrer, sélectionnez une nouvelle fois "Noise Removal", et cliquez sur le bouton "Remove Noise". Vous pouvez essayer avec le glisseur pour tenter de retirer plus ou moins de bruit. Il est normal que l'utilisation de Noise Removal résulte en certaines déformations. Il fonctionne mieux lorsque le signal audio est plus fort que le bruit.

**Normalize** – vous permet de corriger la compensation DC (un déplacement vertical de la piste) et/ou amplifie de façon à ce que le maximum d'amplitude soit à un niveau fixe, -3 dB. Il est utile de normaliser toutes vos pistes avant de mixer. Si vous avez beaucoup de pistes, il se peut que vous ayez besoin d'utiliser le curseur d'augmentation pour baisser certaines pistes.

**Nyquist Prompt** – pour utilisateurs avancés uniquement. Vous permet d'exprimer arbitrairement des transformations en utilisant un langage programme fonctionnel puissant. Vois dans la section Nyquist du site Internet d'Audacity pour plus d'informations.

**Phaser** – le nom "Phaser" vient de "Phase Shifter" (Modificateur de phase), car il fonctionne en

combinant des signaux de modification de phase avec les signaux originaux. Le mouvement des signaux de modification de phase est contrôlé en utilisant un Low Frequency Oscillator [Oscillateur de basse fréquence] (LFO).

**Repeat** – répète la sélection un certain nombre de fois. Cette opération est relativement rapide et permet de gagner de l'espace, il est donc pratique de l'utiliser pour créer une boucle quasi infinie.

**Reverse** – Cet effet inverse la sélection audio temporairement; la fin de l'audio sera entendu au début et le début à la fin.

**Wahwah** – utilise un filtre de bande passante mobile pour créer un son. Un oscillateur de basse fréquence (LFO) est utilisé pour contrôler le mouvement du filtre à travers le spectre de fréquence. Aiustez la phase des chaînes droite et gauche dans une sélection stéréo donnée, afin que l'effet semble passer d'un haut-parleur à l'autre.

**Plugins 1 to 15 ... etc. Ces sous**menus contiennent des branchements VST, Ladspa, ou Nyquist chargés par Audacity. Il est possible qu'un un branchement mal écrit de faire échouer Audacity, veuillez donc toujours sauvegarder votre travail avant d'utiliser un branchement.

# **Menu Analyze**

**Plot Spectrum** – Pour utiliser cette fonction, sélectionnez tout d'abord une région audio d'une piste, puis sélectionnez "Plot Spectrum". Cela ouvrira une fenêtre qui affichera la puissance du spectre de l'audio sur cette région, calculé en utilisant Fast Fourier Transform. Le graphe représente combien d'énergie est présente dans chaque fréquence. Lorsque vous déplacez la souris sur l'écran, elle vous montrera le pic de fréquence le plus proche. Cette fenêtre peut également afficher les autres fonctions communes qui sont calculées par Fast Fourier Transform, incluant trois versions de la fonction auto-corrélation. La fonction Enhanced Autocorrelation est très utile pour identifier la hauteur d'une note.

Le menu Analyze est prévu pour des effets et des effets de branchements qui ne modifient pas l'audio, mais ouvre simplement un dialogue avec certaines informations descriptives. Audacity possède également des commandes Analyze qui créent des annotations dans une piste étiquetée

# **Menu Help**

**About Audacity** – affiche le numéro de version et le générique. Si vous avez compilé Audacity vous-même, vérifiez ici quels

modules optionnels sont compilés avec succès.

**Contents ...** – ouvre un guide de référence dans une forme de recherche.

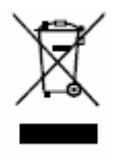

Si à tout moment dans le futur vous devez jeter ce produit, veuillez prendre en note que : les déchets de produits électriques ne doivent pas être jetés avec les déchets domestiques.

Veuillez recycler où les installations appropriées existent. Consultez vos autorités locales ou votre revendeur pour des conseils de recyclage (Directive des Déchets d'Equipement Electrique et Electronique).